Just start typing your colleges name in this box. After 3 characters are entered it will start generating a list to select from and will continue to filter the list as you continue to type more information. After you find your school click on it and it will be added to a list on the right. At that time you can enter another school by following the previous direction or click next for Step 2. You can enter as many schools as you wish, but realize the more you select the more time it may take to generate the next step.

> At any point you have challenges or questions feel free to email us a[t tfradmit@k-state.edu](mailto:tfradmit@k-state.edu) or click the link provided here.

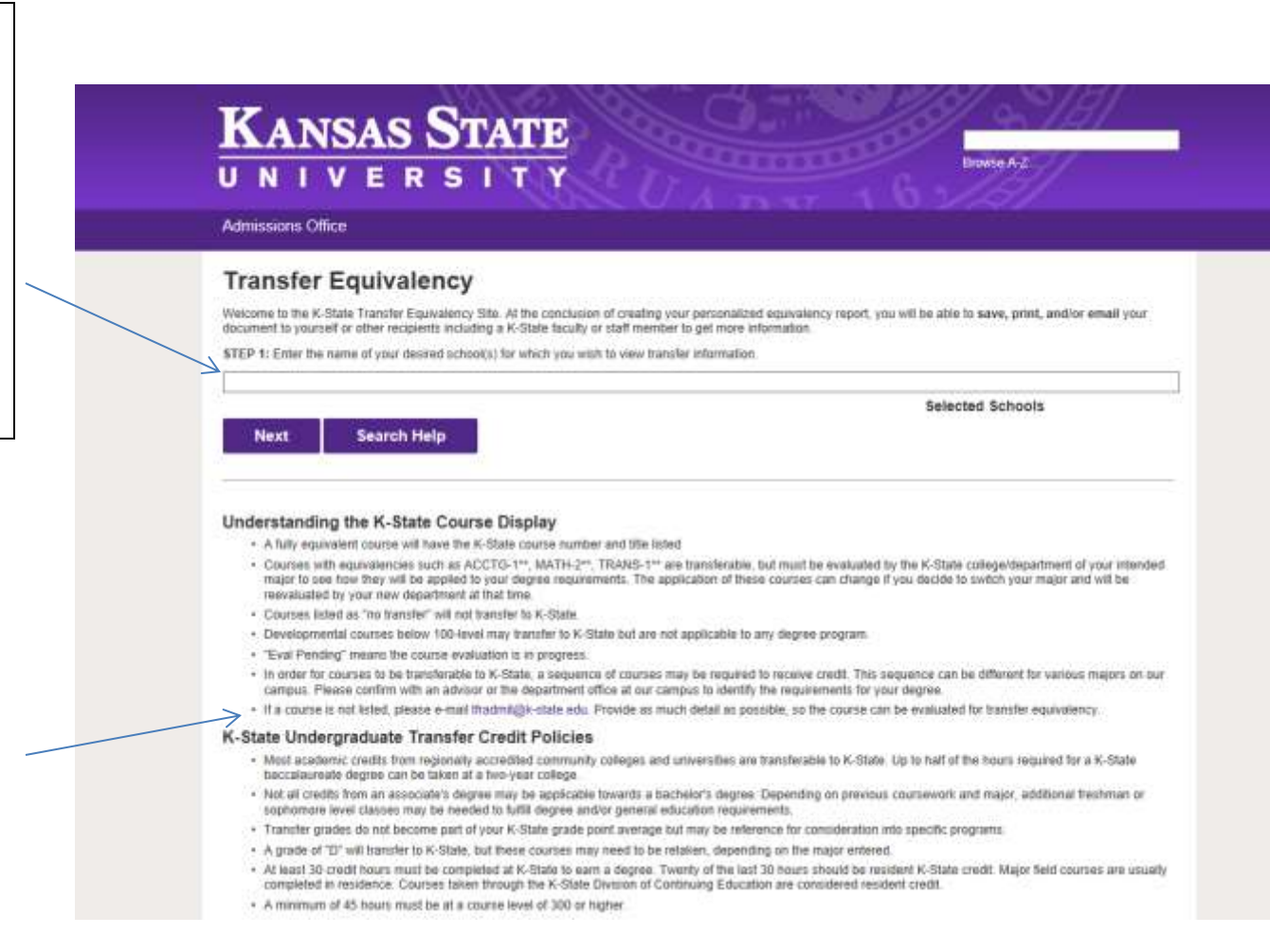

## **Transfer Equivalency** STEP 2: To see equivalent course(s) at Kansas State University, check box(es) below.

Select by Transfer Course Number Select by K-State Course Number **Show Results** Search by Course Number **Selected Courses** BUTLER COUNTY COMMUNITY COLLEGE (PA) Select All ALLBCEFGHMFS  $\square$ BIOL/20  $E$ BIOL 101  $203$ CHEM 101 C COMM 201 CICOMP 210 COMP<sub>242</sub> ECON 102 ENGL 101 ECON 101 ENGL 102 FREN 102 FREN 101 CGRMN 101  $\square$  GEOG 1/1 HIST 202 **HIST**201 MATH 100 MAXH 101 □ МАТН 102 MATH 081 MATH 091 MATH 107 MATH 221 □ МАТН 222 □ MATH 223 PHYS 222 POLI 210 PHYS 102 PHYS 221 PHYS 101 PSYC 201  $\Box$ soci 211 SPAN 101 SPAN 102 COLLEGE OF SOUTHERN IDAHO (ID) Select Alt ALLA BCEFGHJMPSV AGRI 102 AGRI 104 ALLH 101 ALLH 202 ARTS 102 **DBIOL 202** □вює 20У **DEHEM TOT** CICHEM 111: CCHEM 112 COMM 101 COMM 201 ECON 201 DECON 202 ENGL 101 ENGL 102 FREN 101 **I FREN 102** GE00 200

New Search Search Help

As you select courses you have several options-

1)Search by course number (helpful on longer lists)—you can select as many courses as you wish from whichever colleges you have chosen.

2) Select ALL to see a full list of courses from that school.

3) You can hit select by K-State course number in the similar fashion as listed for your transfer institution if you know the K-State number.

Once you have selected courses they will show up on a list on the right and you can hit show results to get your report.

After you hit show results you will get a report that looks like the image to the right.

You can also filter the results with the search box provided.

If you want to edit the list of courses you can do so with the button on the right of the page—Noting if you change the method of search (From Transfer institution to K-State numbers or vice versa, the data you entered previously will be lost) . Once you have made changes just hit show results once again.

At this point you have several options.

- 1) You can print a PDF document for your records.
- 2) Save it as a PDF
- 3) Email it to yourself, an advisor or K-State representative along with questions (for more information about this option see the next page)

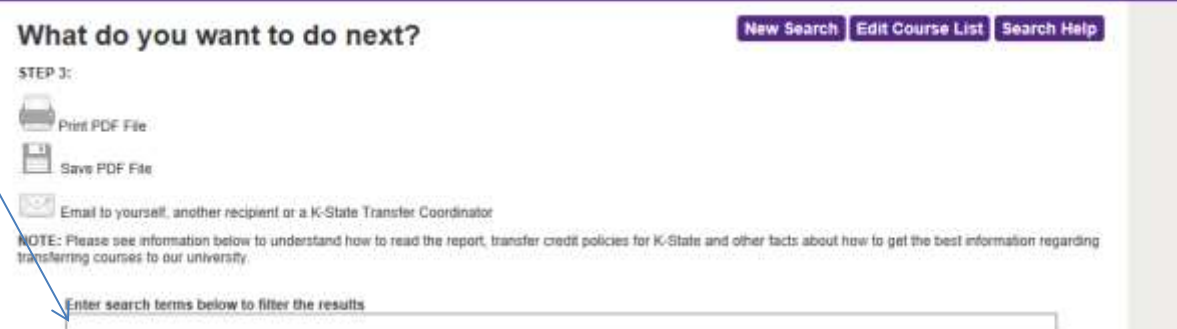

## BUTLER COUNTY COMMUNITY COLLEGE (PA)

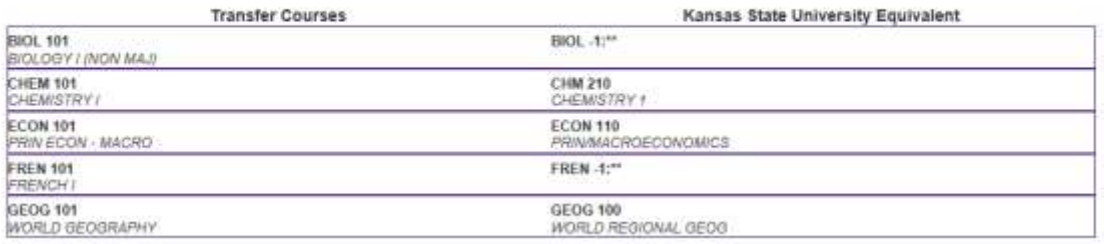

## COLLEGE OF SOUTHERN IDAHO (ID)

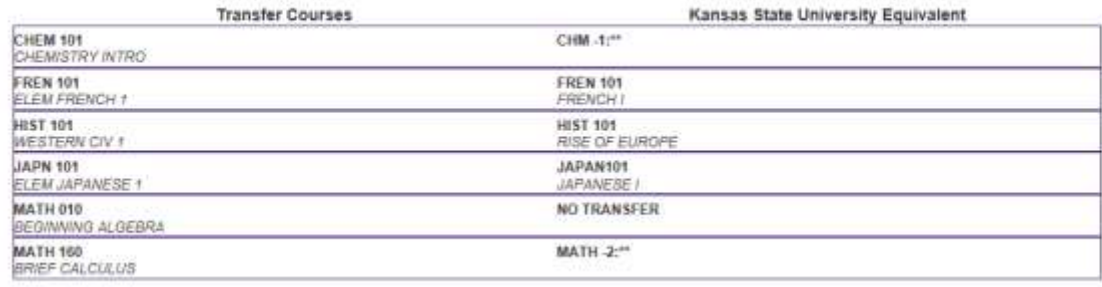

To email this document just follow these instructions:

Name, email, K-state start date (estimated if need be) and major are required to submit the email.

Phone number is suggested especially if you have questions.

Under majors –undecided or open option are not possibilities so please choose the most appropriate major for yourself or your student you are helping.

Questions-This is where you can type whatever type of questions you may have (i.e. "Do these courses apply to my degree? " Or "I can't find \_\_\_\_\_\_\_course")

If you want to have these emailed to multiple recepients make sure to separate the email addresses by a comma.

If this box not checked the transfer coordinators at K-State will automatically receive a copy of the equivalencies and contact information for the student

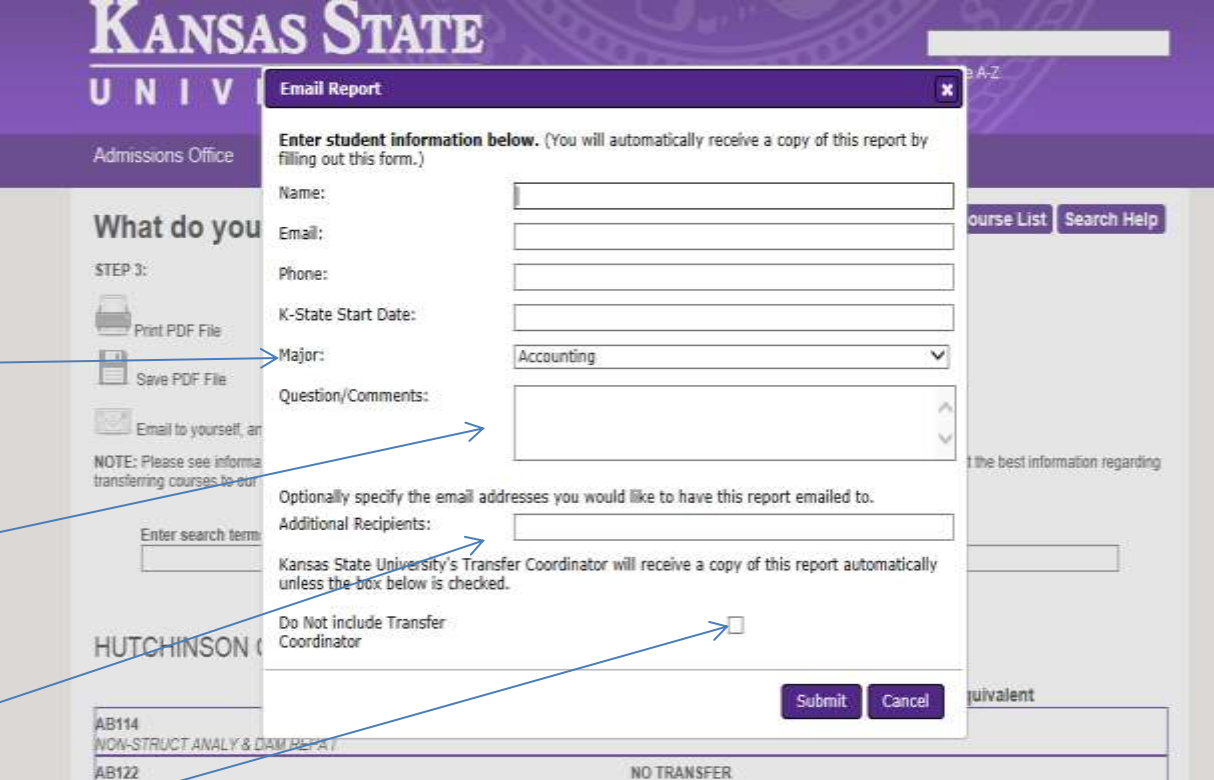